### **CBI Live Stream and Mahzor Instructions**

CBI recommends using **two devices** to view the Livestream of our High Holiday services and online Mahzor Lev Shalem (Prayer Book). One device to view the Livestream; One device to view the Mahzor. This enables the easiest viewing experience. The devices must be connected to the Internet.

Simply click on one of the links below for each device that you are using:

- [Livestream](https://europacificdigital.com/) (then, click on the specific CBI Service)
- Mahzor Lev [Shalem](https://online.flippingbook.com/view/379340/) 5781

Note: It is possible to view both the Livestream and Mahzor on a single device, such as a PC or MAC, but it may be more complicated for you to set up. You will need to use two browser windows, and either organize them for side-by-side viewing or viewing on multiple displays, or switch back and forth between browser windows. Use the links above

#### **Viewing the Livestream:**

We recommend using **full screen mode** to view the Live Stream.

- Click the **button** on the bottom, to enter full screen.
- Click the **button** on the bottom, to exit full screen.

#### **Viewing the Mahzor:**

We recommend using **full screen mode** to view the Mahzor. Buttons are the same as above.

You can **Move to a specific page** by scrolling left and right, repeatedly as needed. Depending on the device you use, you will swipe using Touch or click on arrows using a mouse to move between pages

You can also **Jump to a specific page**

● On a Windows PC or MAC, **use the Page navigation box** on the upper left of the Mahzor as shown:

## **Mahzor Lev Shalem 5781**

pages:

# $/465$

Click into the page box and type in the page number you need, then press enter.

• On a Smartphone (an iPhone or Android), a page navigation box does not appear

so you will need to **use the Search button** on the upper right to search for a specific page.

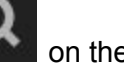

ï

Example: If you want to go to page 40, Click the search button, then type in "p. 40". Then scroll the search results to find the page, and click on that result.

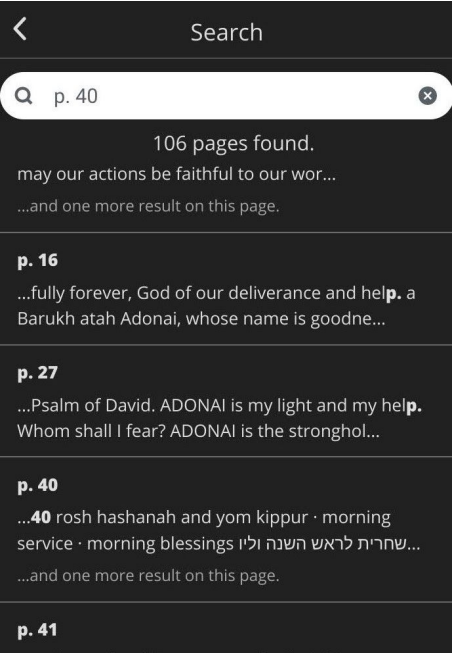

es thereafter. (For more on the Kaddish, see **p.** 26.) The Kaddish D'rabbanan, recited after...